Ⅰ.遺伝子型調査申込システムについて(概要)

地方ターミナルシステムを利用して遺伝子型調査の申込・結果確認を行うシステムです。 機能は以下の通り

- 1.遺伝子型調査の作成・印刷 (一社) 家畜改良事業団遺伝検査部(以下 遺伝検査部)に送付する遺伝子型調査の申込書 を作成・印刷することができます。
- 2.遺伝子型調査申込内容の確認 遺伝子型調査の集計や結果確認を行うことができます。

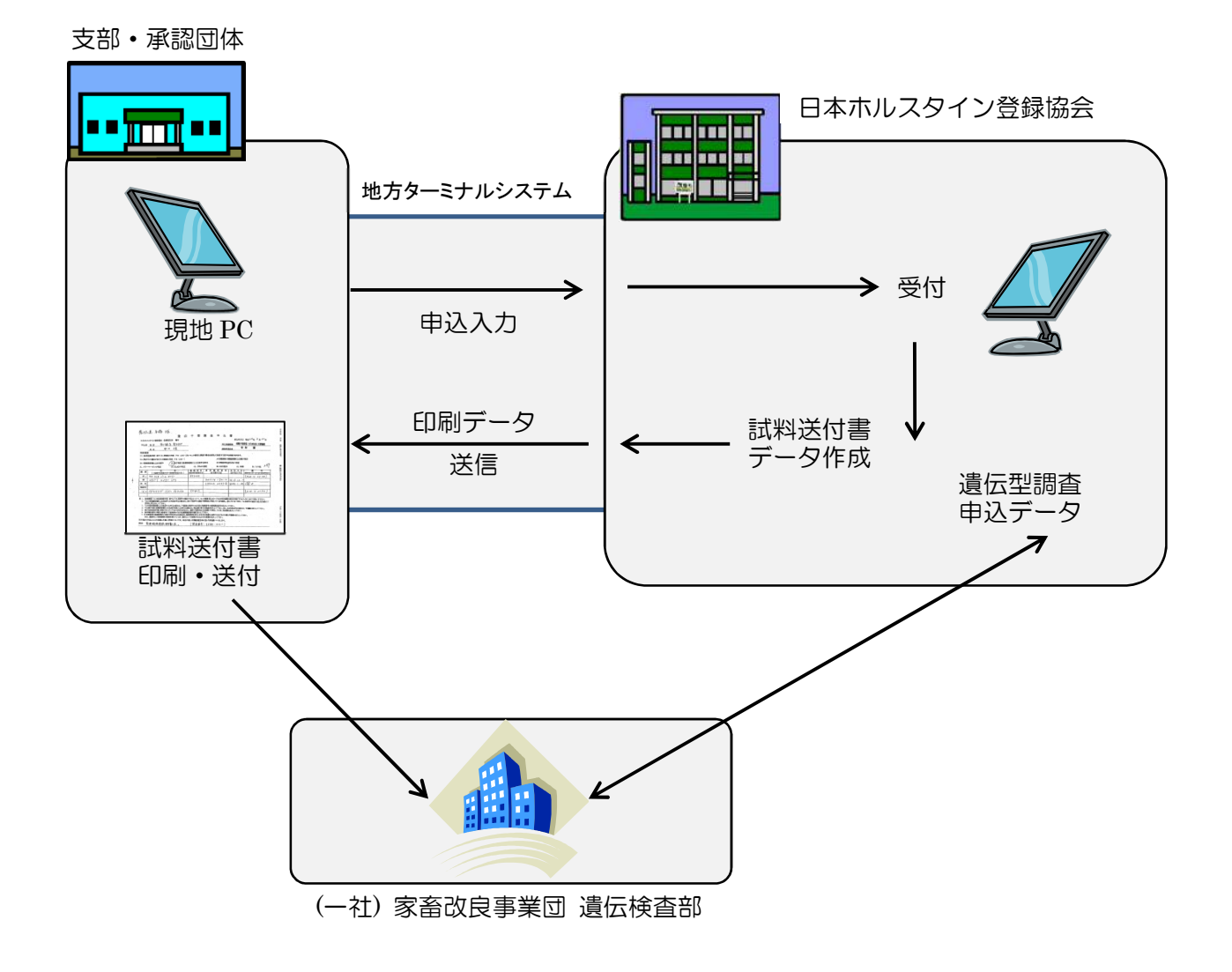

Ⅱ.起動方法

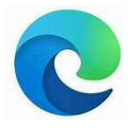

Microsoft Edge を起動します

### URL を直接入力する場合

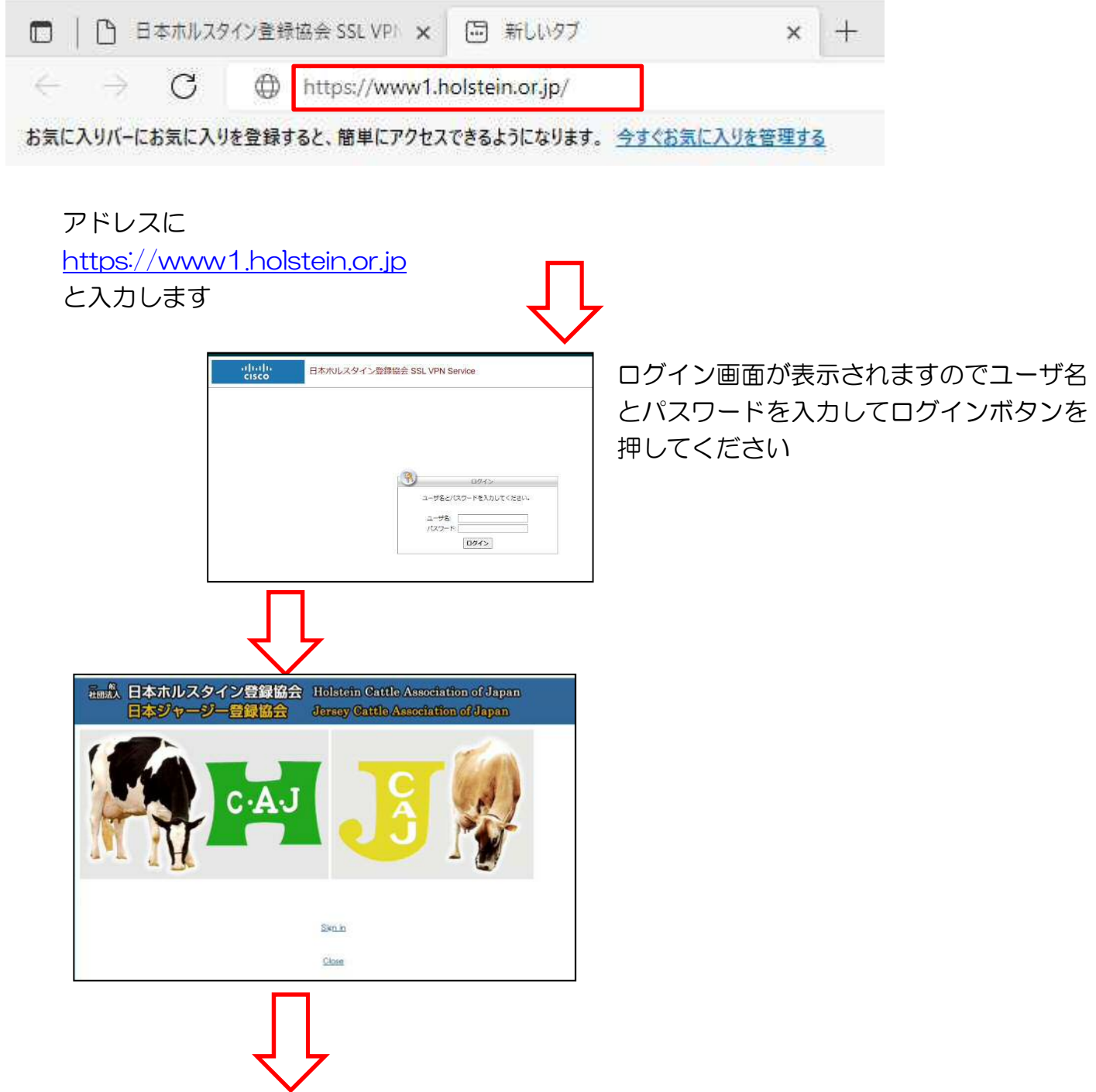

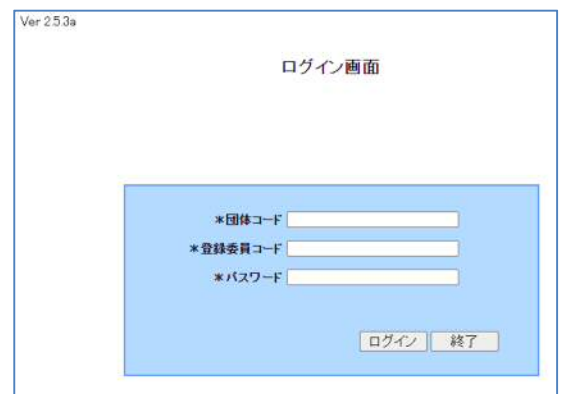

ログイン画面が表示されますので団体コード、登録委員コード、パスワード を入力してログインボタンを押してください

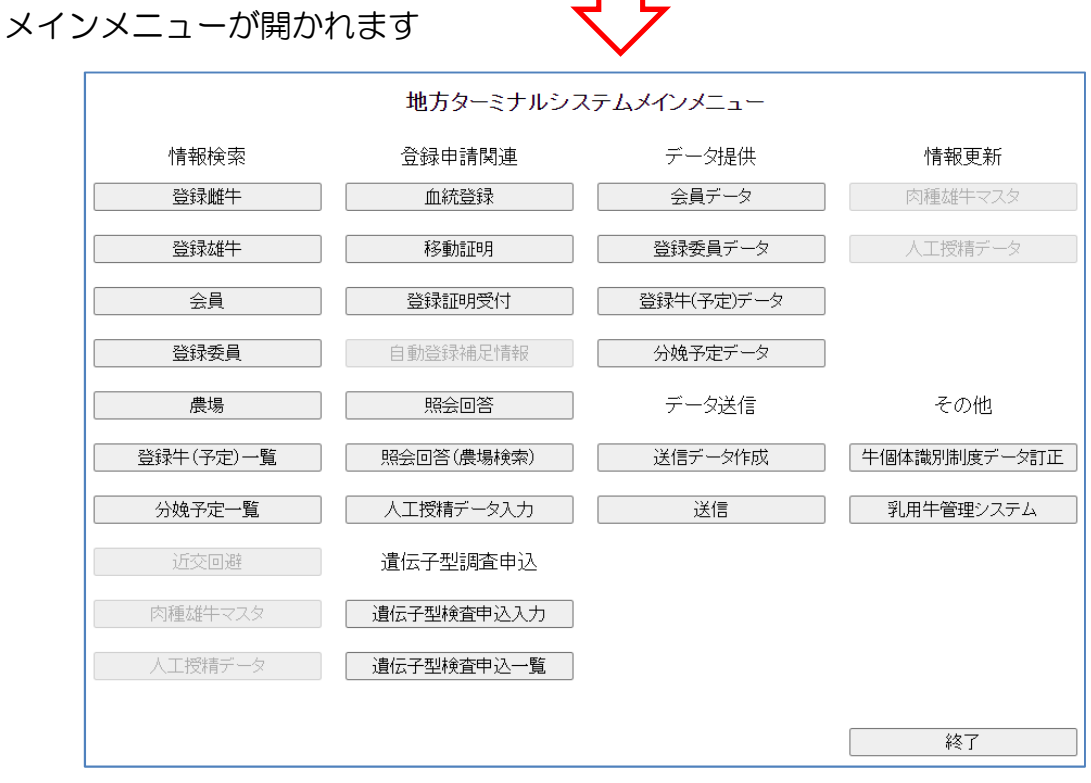

ログアウトのメッセージ

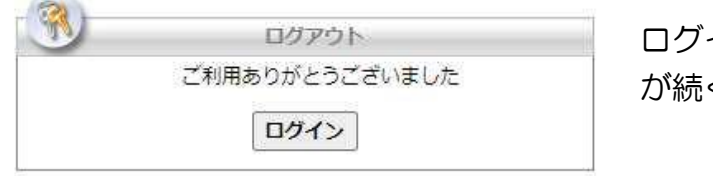

ログイン後、一定時間画面操作がない状態 が続くと自動的に接続が切断されます。

Ⅲ.画面の流れ

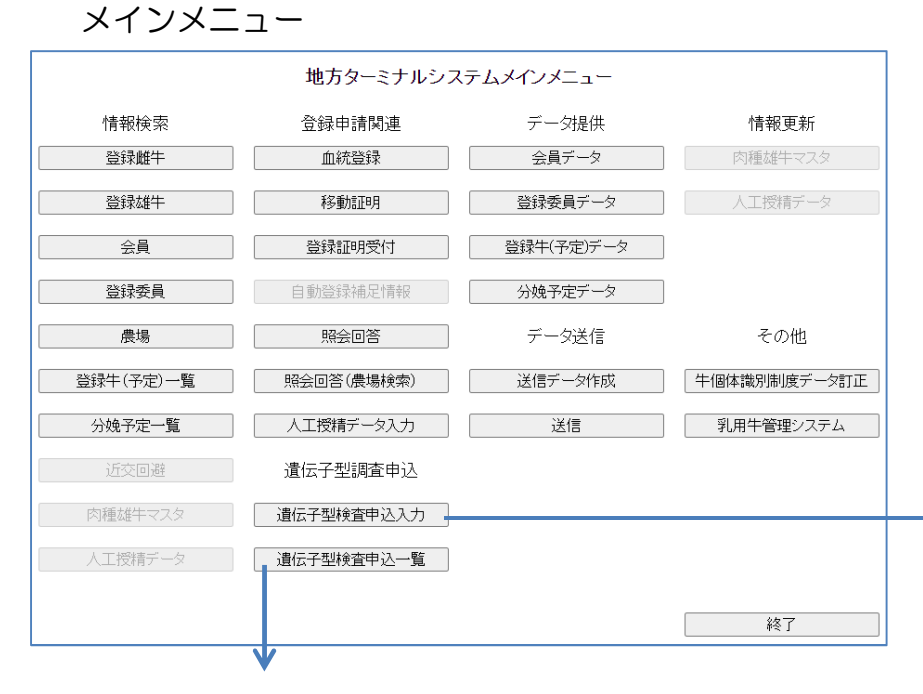

#### 遺伝子型検査申込一覧画面(P20)

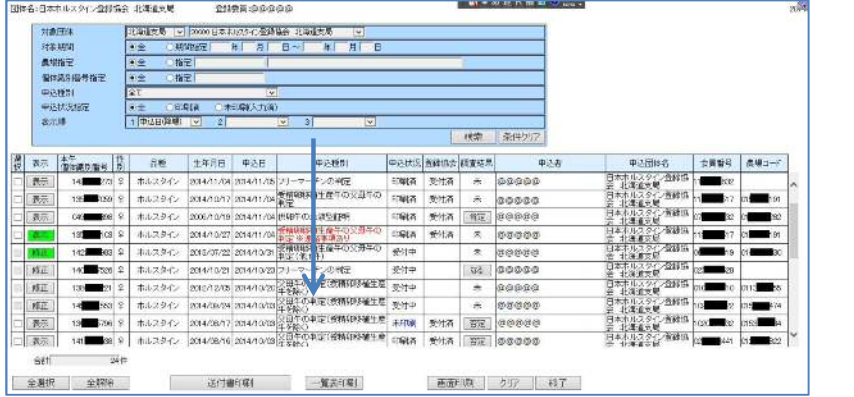

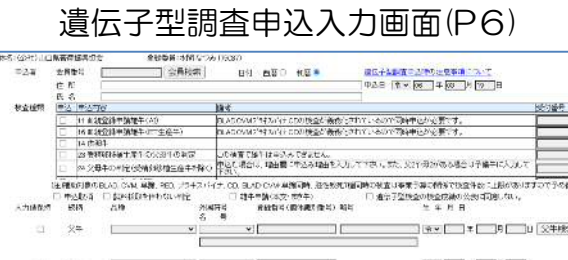

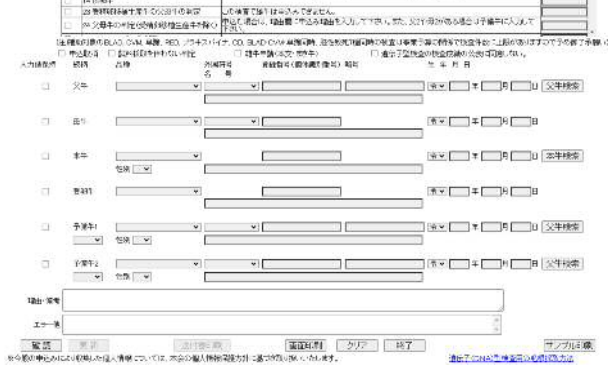

Ⅳ.画面①:メインメニュー

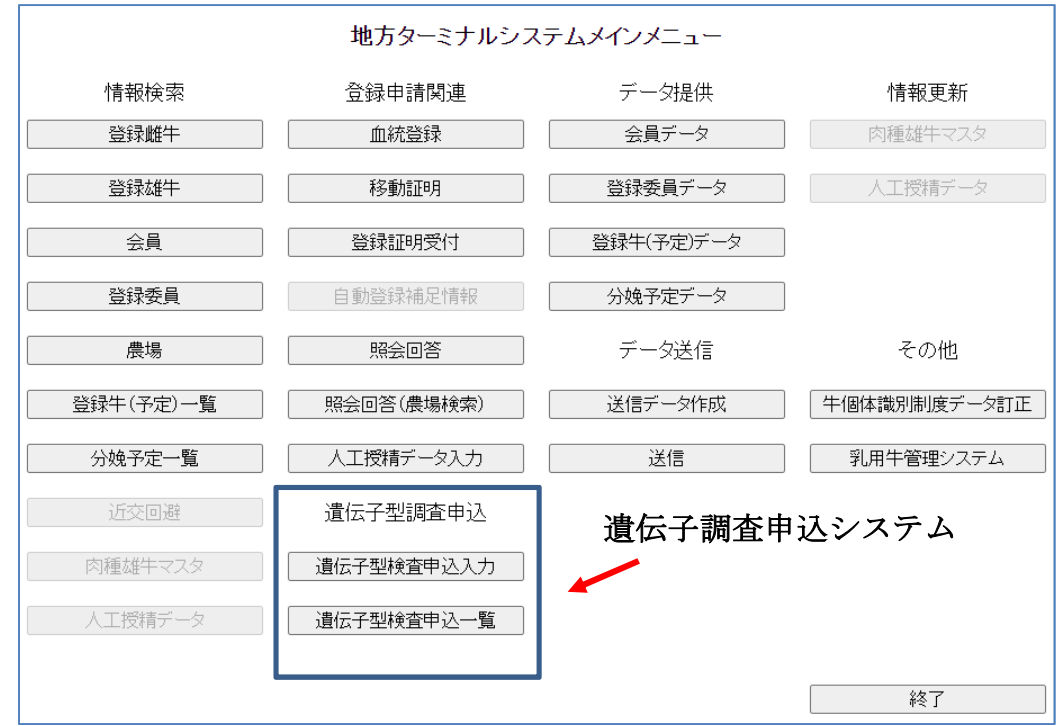

画面②:メインメニュー(拡大)

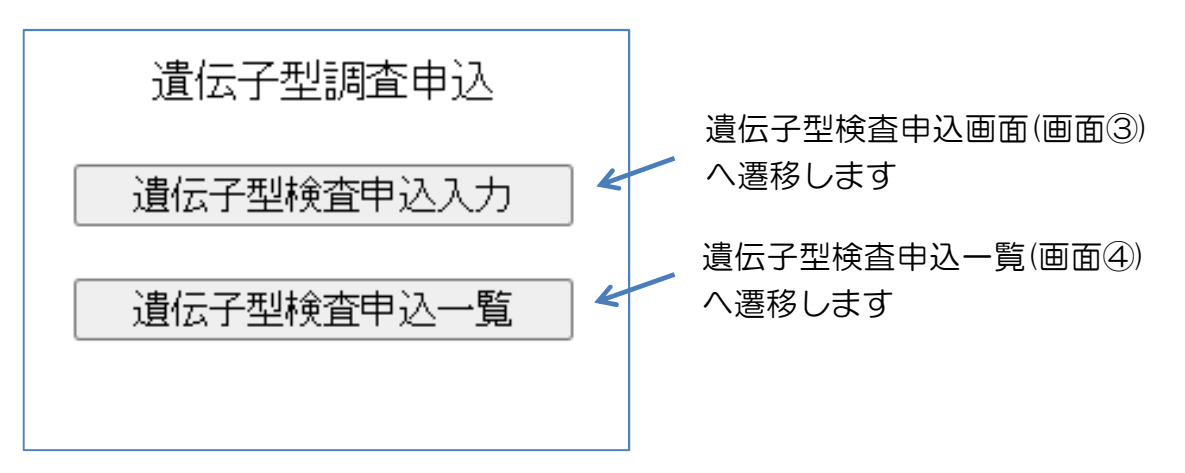

# Ⅴ.画面③:遺伝子型調査申込入力画面

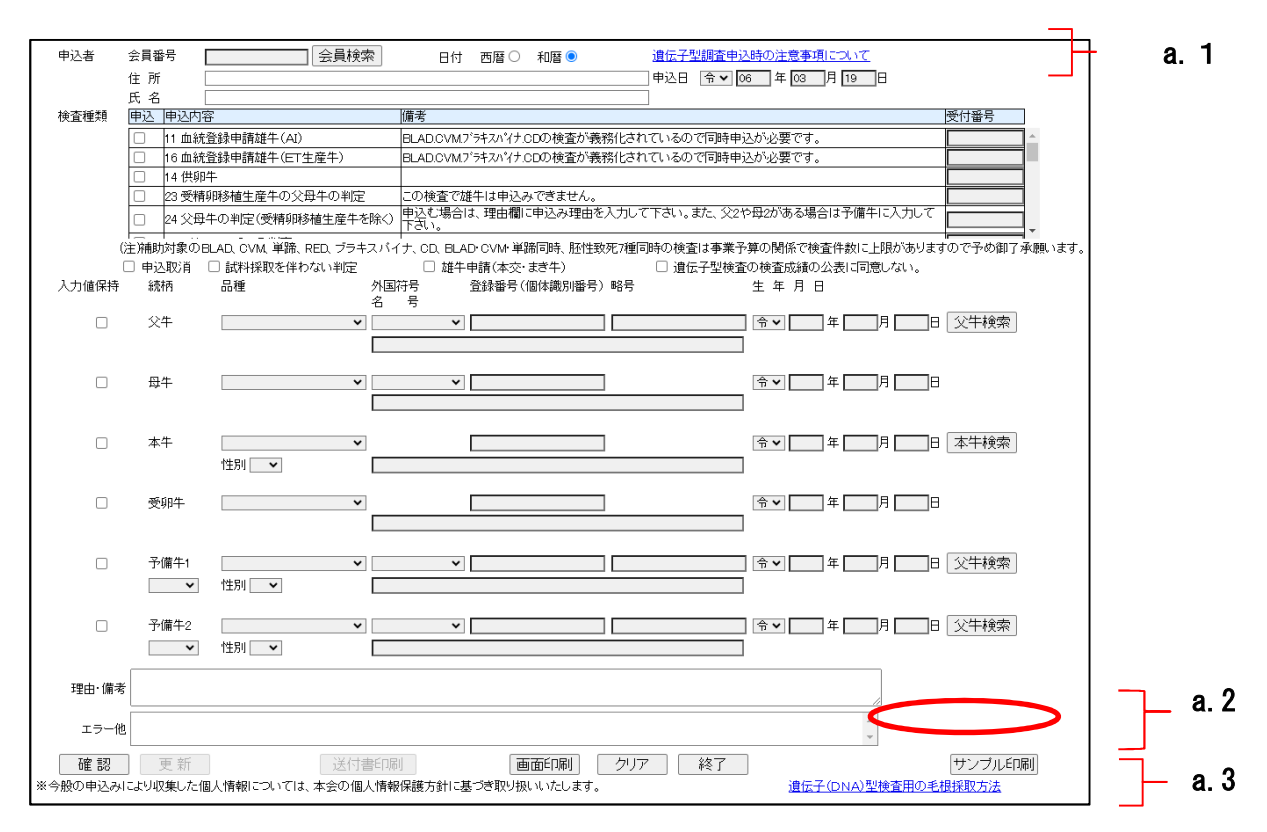

遺伝子型調査申込や試料送付書を印刷する画面です。

# ※「d.操作説明」、「g.注意点」、「h.入力例と留意事項」 は必ずお読みください。

a.画面説明

- 1.遺伝子型調査申込の注意事項 申込みに関する注意事項や機能追加の最新情報が記載されているWebが表示されます (北海道ホルスタイン農業協同組合)。
- 2. 登録協会からの連絡事項の表示 申込内容に確認・連絡事項があった場合、日ホよりメッセージが表示されます。
- 3.遺伝子(DNA)型検査用の毛根採取方法 毛根採取方法の説明文書がPDF形式で表示されます。文字をクリックしてください。 A4用紙に印刷もできます。

b.ボタン説明

- 1.確認ボタン:入力内容のチェックを行います。エラーが無い場合は更新ボタンが 有効になります。 確認
- 2. 更新ボタン:確認ボタン押下時のエラーチェックにおいてエラーが無い場合、 更新 ボタンが有効となり更新可能となります。
- 3.送付書印刷ボタン:試料送付書の印刷イメージ画面が開きます。 日ホで受付完了後に押下可能となります。

送付書印刷 (受付後:押下可能)

送付書印刷 (受付前:押下できません)

- 4.画面印刷ボタン:本画面を印刷します。 画面印刷
- 5.クリアボタン:画面の情報をクリアします。 クリア
- 6.終了ボタン:前の画面に戻ります 終了
- 7.会員検索:申込者を検索する補助画面を開きます(詳細はP14)。 会員検索
- 8.父牛検索ボタン:種雄牛を検索する補助画面を開きます(詳細はP12)。 父牛検索
- 9.本牛検索ボタン:本牛の個体識別番号から、本牛や母牛、父牛、申込者を自動的に表示 します(詳細はP9)。

本牛検索

- c.項目の操作説明
	- 1.品種・元号プルダウンメニュー:プルダウンメニューから該当する区分を選択できるよ うになっています。

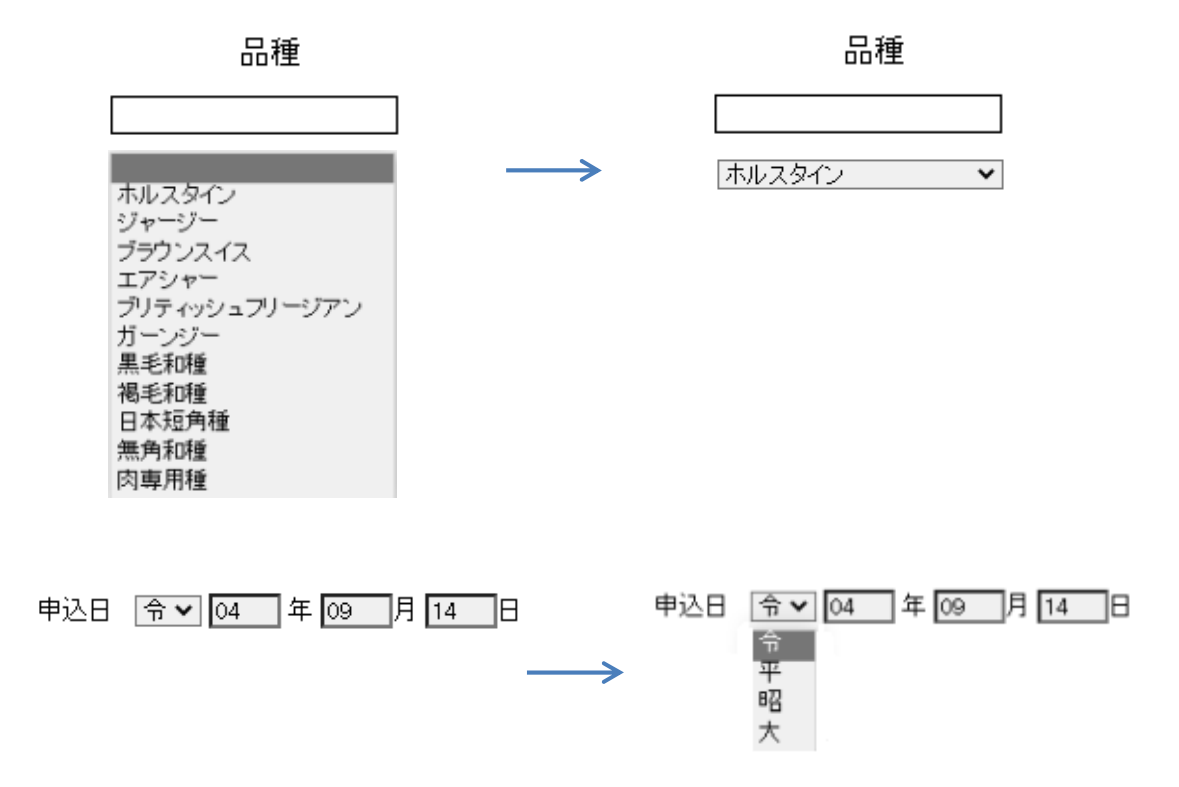

2. 西暦·和暦選択オプションボタン:選択することで入力項目も変化します

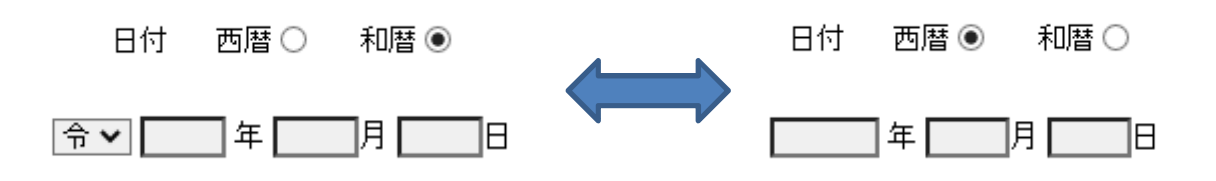

- d. 操作説明
- 1.申込者は会員番号(10ケタ)を入力すると自動的に住所、氏名が表示されます。 会員番号が不明の場合は、名前で検索することができます。会員検索ボタンを押下して 会員検索画面で検索してください。※詳細はP14

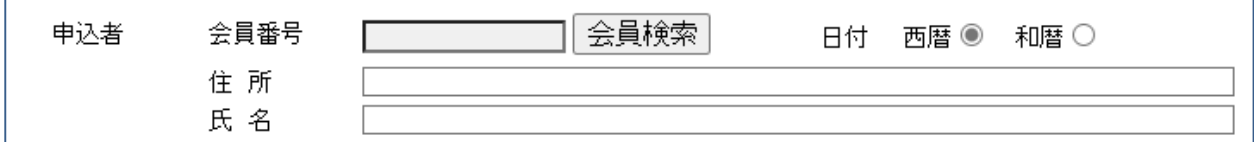

### ※本牛欄に個体識別番号を入力後、本牛検索ボタンを押下することで、登録上の現所 有者、または個体識別上の現飼養者が自動的にセットされます。

2. 申込内容一覧から、希望する申込区分の□にチェック☑を付けます(複数選択可)。

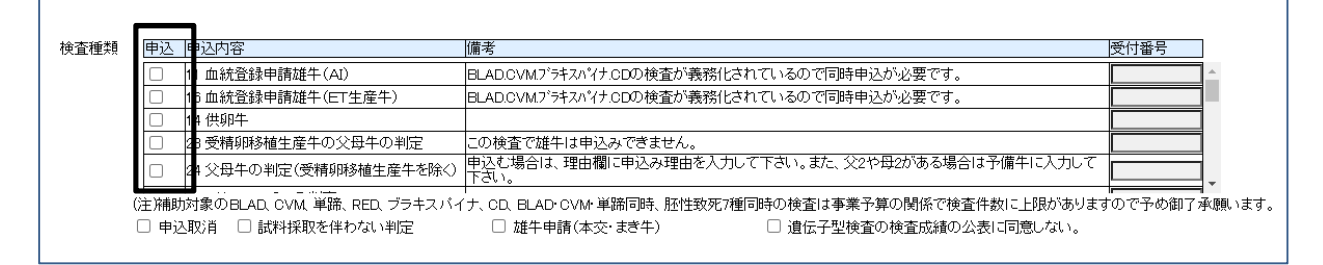

- 2.1 受付番号:各登録団体で整理番号を管理している場合は、受付番号に数字を入力 します(省略可)。
- 2.2 申請取消:申込完了後に申込みを取消しする場合、チェックを入れて更新してく ださい。 ※日ホで受付完了になった後では更新不可となりますので別途日ホ 証明課までご連絡下さい。
- 2.3 試料採取を伴わない判定:再検査など、検査対象牛すべてに試料番号が附番され ている場合、チェックを入れて下さい。
- 2.4 雄牛申請:性別が雄の時にチェックを入れます。
- 3.申込本牛の個体識別番号(登録番号)を入力します。

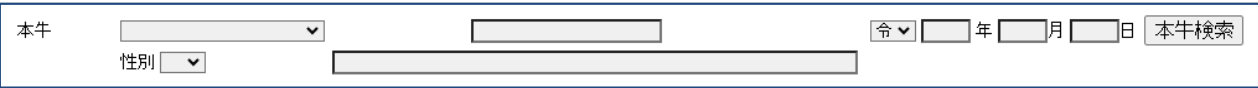

3. 1 個体識別番号(登録番号)を入力し、本牛検索ボタンを押下することで、以下の 情報が該当欄に自動的設定されます。 本牛が血統登録牛:本牛の品種、生年月日、両親の登録番号、名号、生年月日、 申請者住所、氏名(登録上の所有者)

本牛が無登録牛:本牛の生年月日、母牛の登録番号、名号(登録牛の場合のみ)、 生年月日、申込者住所、氏名(個体識別上の飼養者)

## ※但し、以下の場合は自動設定されませんので、手入力で対応してください。 1)個体識別のデータ利用に同意していない農家の入力 2)出生報告をしていない牛の入力 ※本牛が無登録の場合、エラー他欄に「入力された本牛は@@マスターに 見つかりませんでした。」と表示され更新できません。本牛の「入力値保持」 にチェックを入れてから「確認」ボタンを押下して下さい。

- 4.父牛、母牛(受卵牛)は本牛検索で自動的設定されますが、必ず確認してください。 自動設定されなかった場合や内容に相違がある場合は訂正が必要となります。
	- 4.1父牛

品種と登録番号または略符号が入力されていれば、確認ボタン押下時にマスタ検索 され空白の項目に自動設定されます。登録番号や略号が不明の場合は、「父牛検索」 画面を利用して検索することが可能です。※詳細はP12

入力誤りなどで登録協会のマスタに存在しない種雄牛が入力された場合、エラー欄 に「入力された父牛は雄牛マスタにみつかりませんでした。」とメッセージが表示さ れ更新ボタンが押下できません。入力内容を確認し訂正してください。

但し、黒毛和種など登録協会のマスタに存在しない種雄牛を入力した場合、内容に 相違なければ画面左端の「入力値保持」にチェックを入れることで更新可能となりま す。

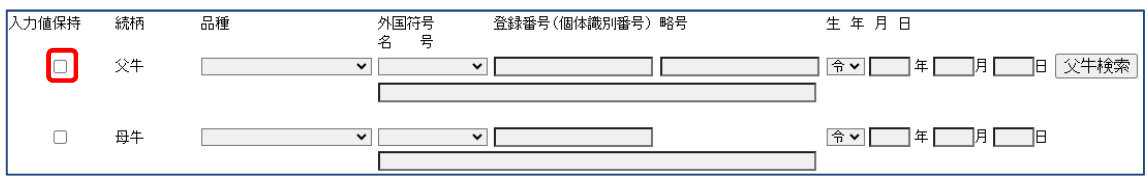

4.2 母牛および受卵牛

品種と登録番号(個体識別番号)が入力されていれば、確認ボタン押下時にマスタ検 索され空白の項目に自動設定されます。

入力誤りなどで登録協会や個体識別センターに存在しない番号が入力された場合、 エラー欄に「入力された母牛は雌牛(個体識別)マスタにみつかりませんでした。」と メッセージが表示され更新ボタンが押下できません。入力内容を確認し訂正してくだ さい。内容に相違なければ画面左端の「入力値保持」にチェックを入れることで更新 可能となります。

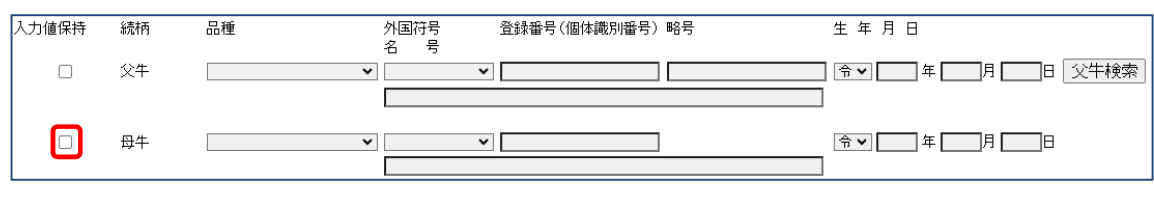

- 5.予備牛欄(予備1、予備2)は、候補となる父牛、母牛が複数頭いる場合に入力します。
	- 5. 1 予備牛1、予備牛2それぞれ下の項目から「父牛2、父牛3、母牛2、母牛3」 を選択して下さい。
	- 5.2 父牛の場合は「父牛検索」機能が利用できます。
	- 5.3 父牛の候補牛が予備牛欄に収まらない場合は、「理由・備考」に追記してください。 追記する場合は、登録番号、略符号、名号の内、2項目以上を入力してください。 「理由・備考」欄に収まらない場合は別途一覧をファックスしてください。その場 合には、「理由・備考」欄に「別途@頭をファックスします」と追記してください。

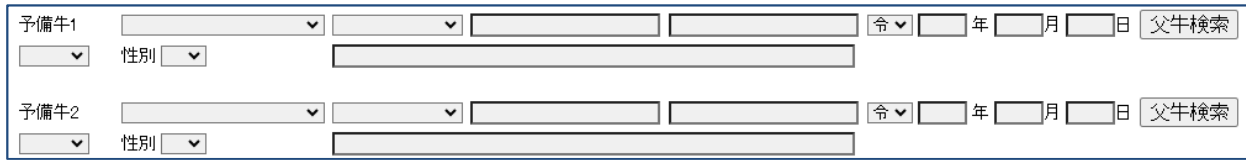

6.連絡事項がある場合は「理由・備考」の項目に入力します。

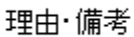

#### 受精卵移植生産牛を除く親子判定(申込区分 24)、雑種の親子判定(申込区分 40)の申込 時には、入力必須項目となります。

7.入力完了後、確認ボタンを押下してください。入力内容のチェックが行われます。

確認

8.入力内容についてエラーが発生した場合は、エラー内容が表示されますので該当項目を 修正後、再度確認ボタンを押下してください。

エラー他

9.入力エラーが無い場合は、更新ボタンが有効になりますので、入力内容を再度確認して 更新ボタンを押下してください。

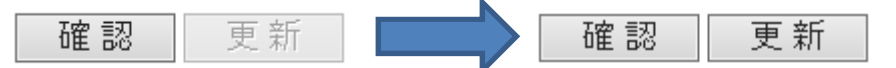

10.日ホから申込内容に関する確認・連絡事項があった場合、画面の右下にメッセージが 表示されます。

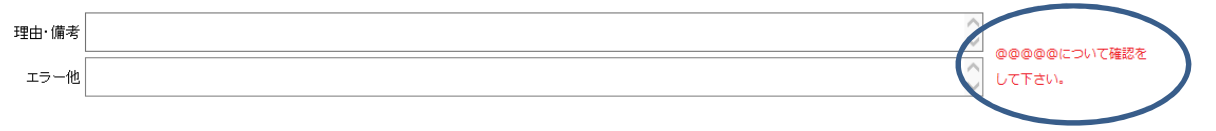

# e.サブメニュー画面①:父牛検索

 種雄牛を検索する補助画面です。選択した種雄牛は申込入力画面の父牛の項目に自動的に セットされます。

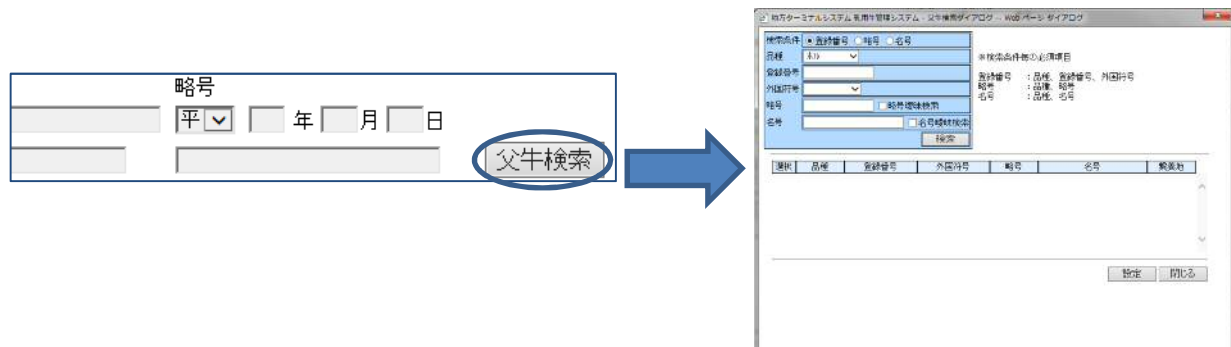

検索方法

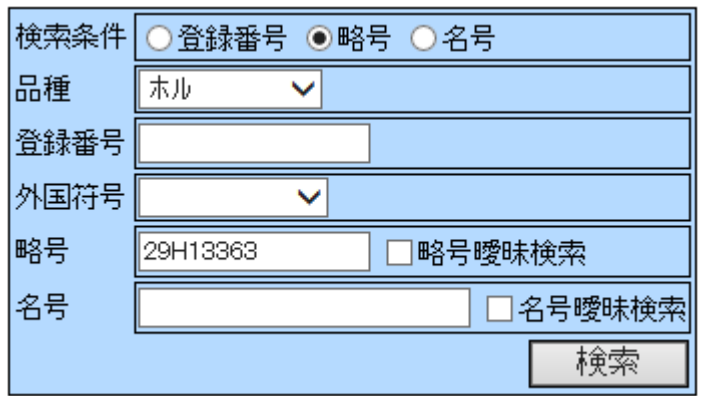

検索条件を選択し検索内容を入力後、検索ボタンを押下してください。

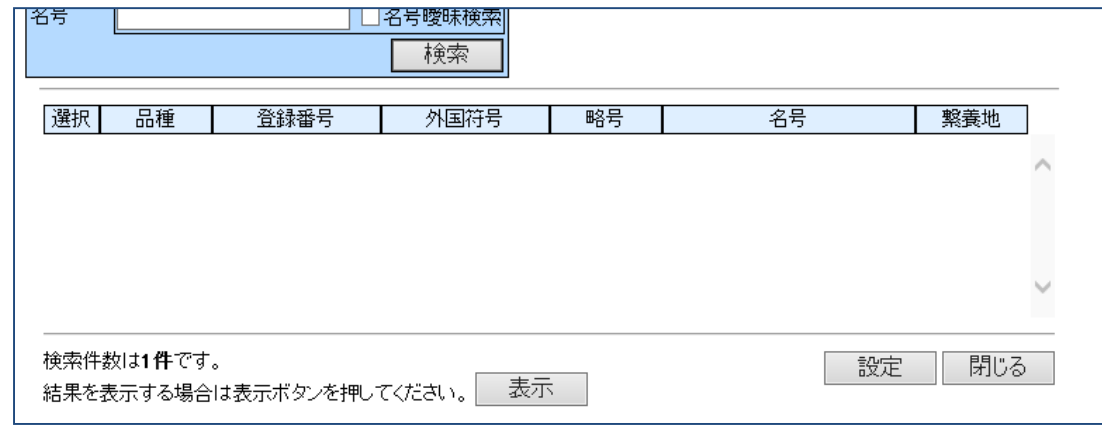

検索件数が表示されますので、表示ボタンを押下してください。

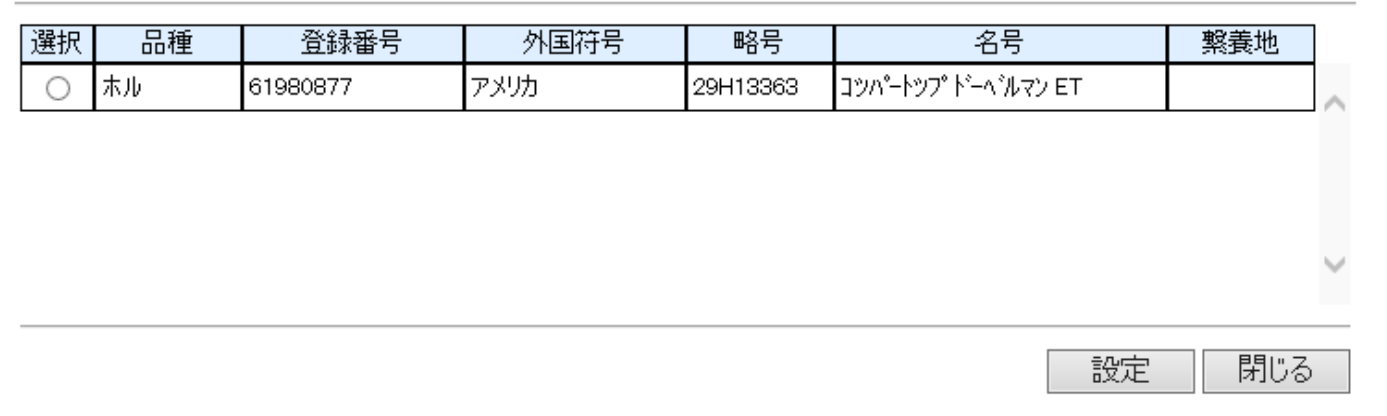

### 検索内容が表示されますので、「選択」にチェックを入れて設定ボタンを押下してください。

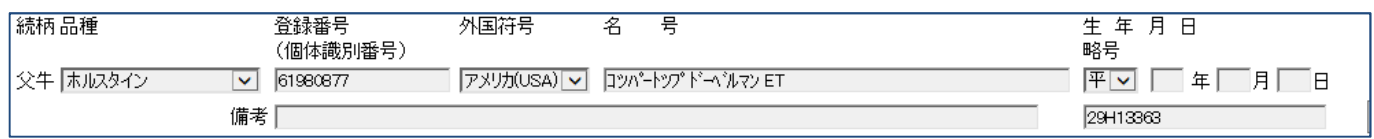

選択した種雄牛が画面にセットされます。

f.サブメニュー画面②:会員検索

 申込者を検索する補助画面です。選択した会員は申込入力画面の申込者の項目に自動的に セットされます。

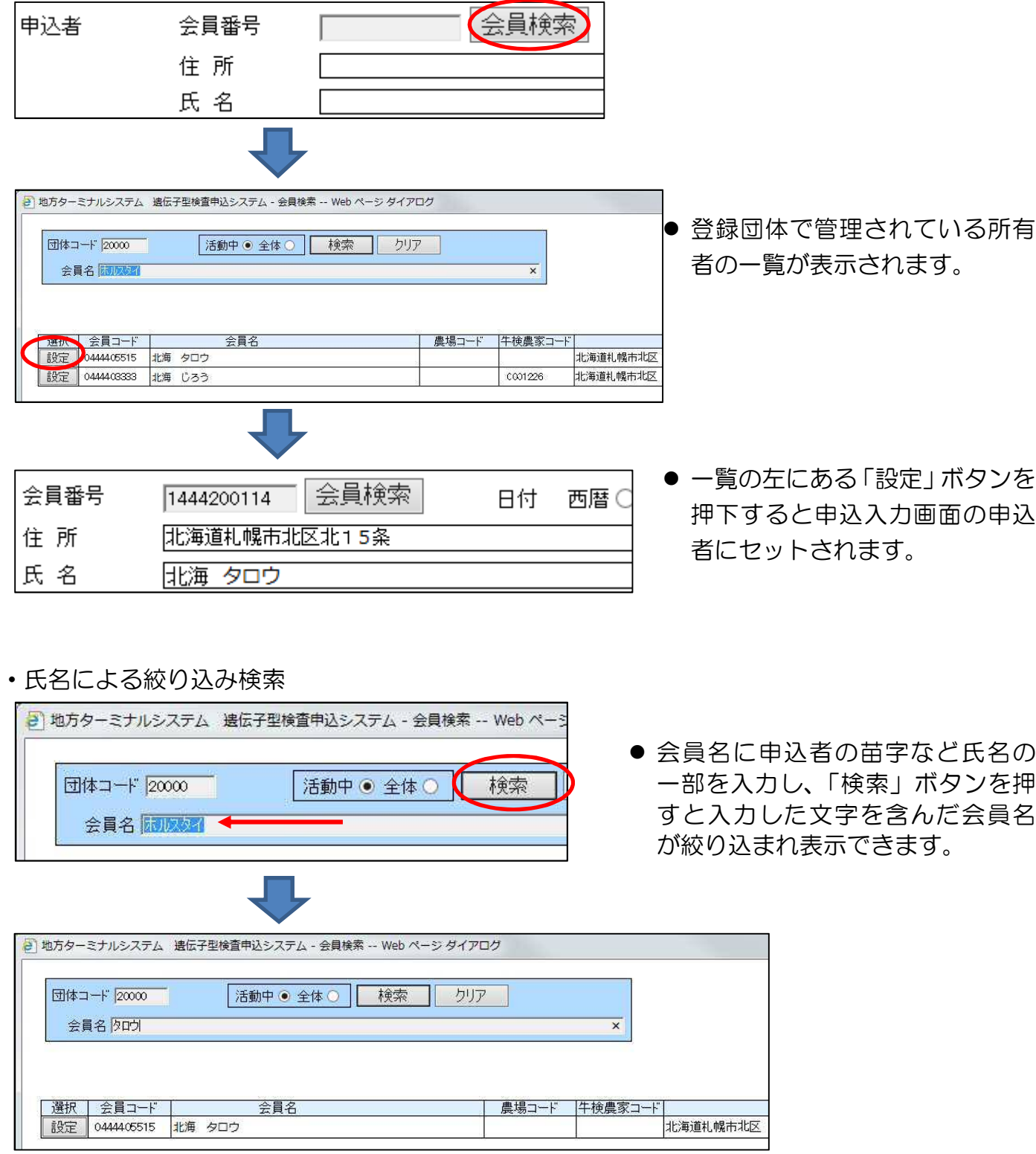

#### g.注意点

①試料送付前に必ず内容を確認してください。

遺伝検査部に郵送する前に、必ず試料送付書の内容を確認してください。変更が必要の場 合は日ホ・証明課まで連絡ください。また、入力内容によっては日ホで申込区分等を変更す る場合があります。

※変更した場合は「遺伝子型検査申込入力画面」の右下の伝言欄に変更理由が表示されます。

②申込牛は耳標装着済みが原則です。

申込牛の個体識別番号、生年月日は入力必須項目となっています。

③遺伝子型検査(親子判定等)とSNP検査を同時に申し込む場合。

 理由・備考欄に「SNP 検査同時申込」と入力してください。遺伝子型検査と SNP 検査 は検査内容が異なるため「試料採取を伴わない判定」にはなりませんのでご注意ください。

④毛根台紙、採血管に記入する時の注意

 毛根台紙には個体識別番号、採血管には試料送付書の試験管番号(拡大 4 ケタ)を記入して いただくことになりますが、消せるボールペン(FRIXION:フリクション)は、検査処理で消 えてしまうため使用しないでください。

⑤入力更新後について

 日ホで受付が完了した段階で入力データの更新が不可となります。受付完了後に修正が 必要となった場合は、日ホ・証明課まで連絡願います。

⑥受付完了のタイミングについて

 至急の場合は、「理由・備考」欄に「至急」と追記してください。 ※ 休日・祝日により早急な対応ができない場合がありますので予めご了承願います。

# h.入力例と留意事項

## 1. 受精卵移植生産牛の親子判定 申込区分 23

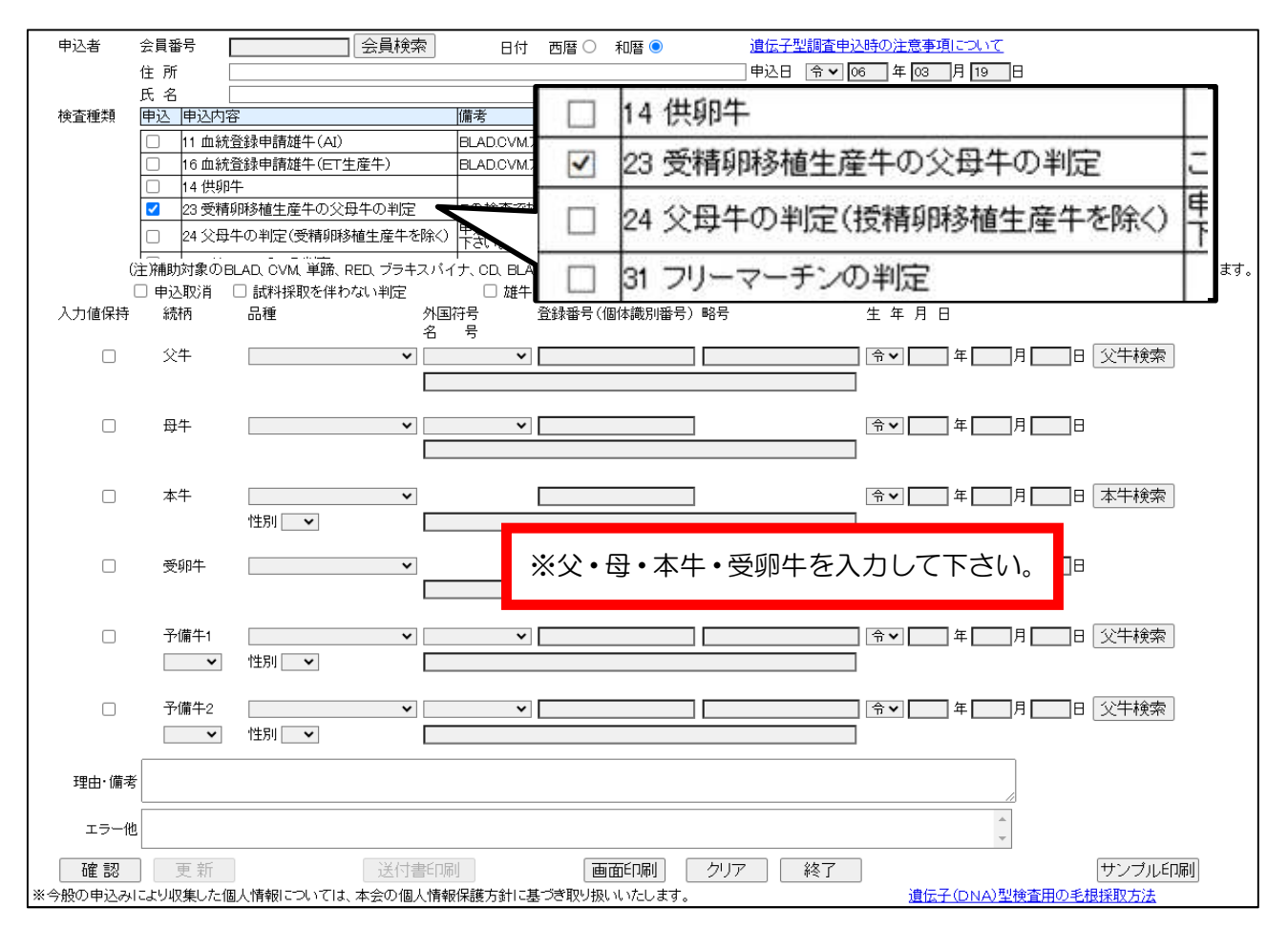

・確認ボタン押下のチェックで「母牛の遺伝子型検査が実施されていません」とエラーメッセ ージが表示された場合は、母牛の供卵牛検査が先に必要となります。母牛の (14:供卵牛) を行ってください。本牛の検査は母牛の検査結果が肯定の判定後になります。

 受精卵産子の親子判定と母牛の供卵牛検査を同時申込の場合は、理由・備考欄にそれぞれ 「供卵牛同時」・「ET同時」と入力して下さい。

- ・輸入受精卵由来の親子判定の場合で、供卵牛の遺伝子型が遺伝検査部にない場合があります。 この場合は輸出国から遺伝子型を取得する必要がありますので、以下の対応をお願いします。
	- 1.ET 産子に係る輸入受精卵証明書をメールにて送付願います。
	- 2. 供卵牛のペディグリーをメールにて送付願います。
	- お持ちでない場合は、受精卵取扱商社名をご連絡願います。
- ・試料番号の有無は「日本ホルスタイン登録協会ホームページ」

「情報」→「情報=覧」→「遺伝子型情報検査」で検索•確認ができます。

・申込牛や検査に関連する牛(母牛候補)が試料番号を持っている場合は、事前検査が可能ですの で日ホに問い合わせください。

## 2.親子判定(受精卵移植生産牛を除く) 申込区分 24

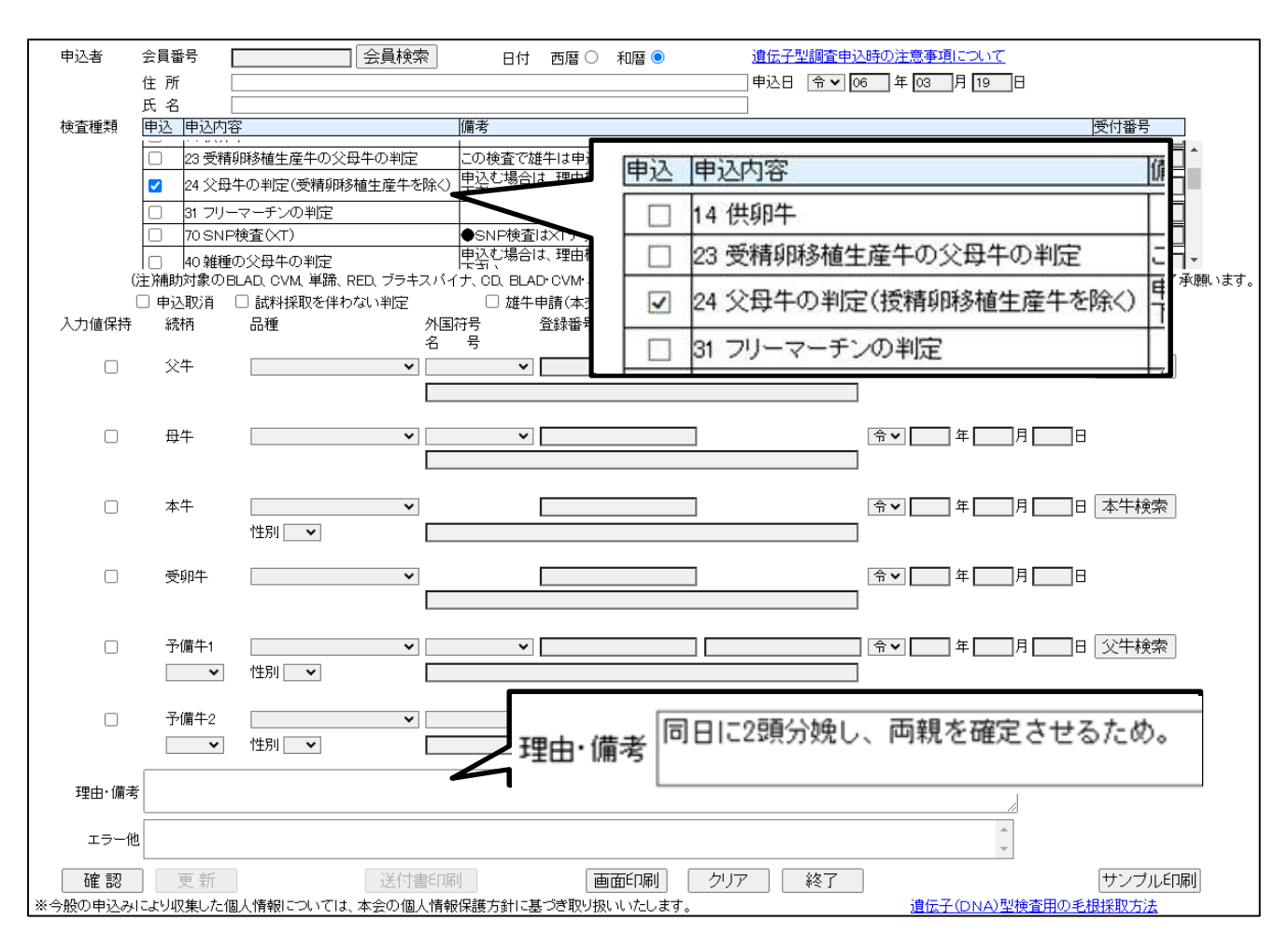

- ・この区分で申し込みをする場合は、理由・備考欄に経緯または理由を必ず入力してください。 未入力の場合は、更新ボタンは押下不可となります。
- ・理由によっては、内容の変更や追加申込を依頼することがありますのでご了承願います。
- ・父子検査が目的でも母牛が生存しており、試料番号を持っていない(未検査)場合、母の検査も 必須となっております。
- ・試料番号の有無は「日本ホルスタイン登録協会ホームページ」

「情報」→「情報」→「遺伝子型情報検査」で検索・確認ができます。

・申込牛や検査に関連する牛(母牛候補)が試料番号を持っている場合は、事前検査が可能ですの で日ホまでお問い合わせください。

## 3.供卵牛、フリーマーチン、遺伝病関係

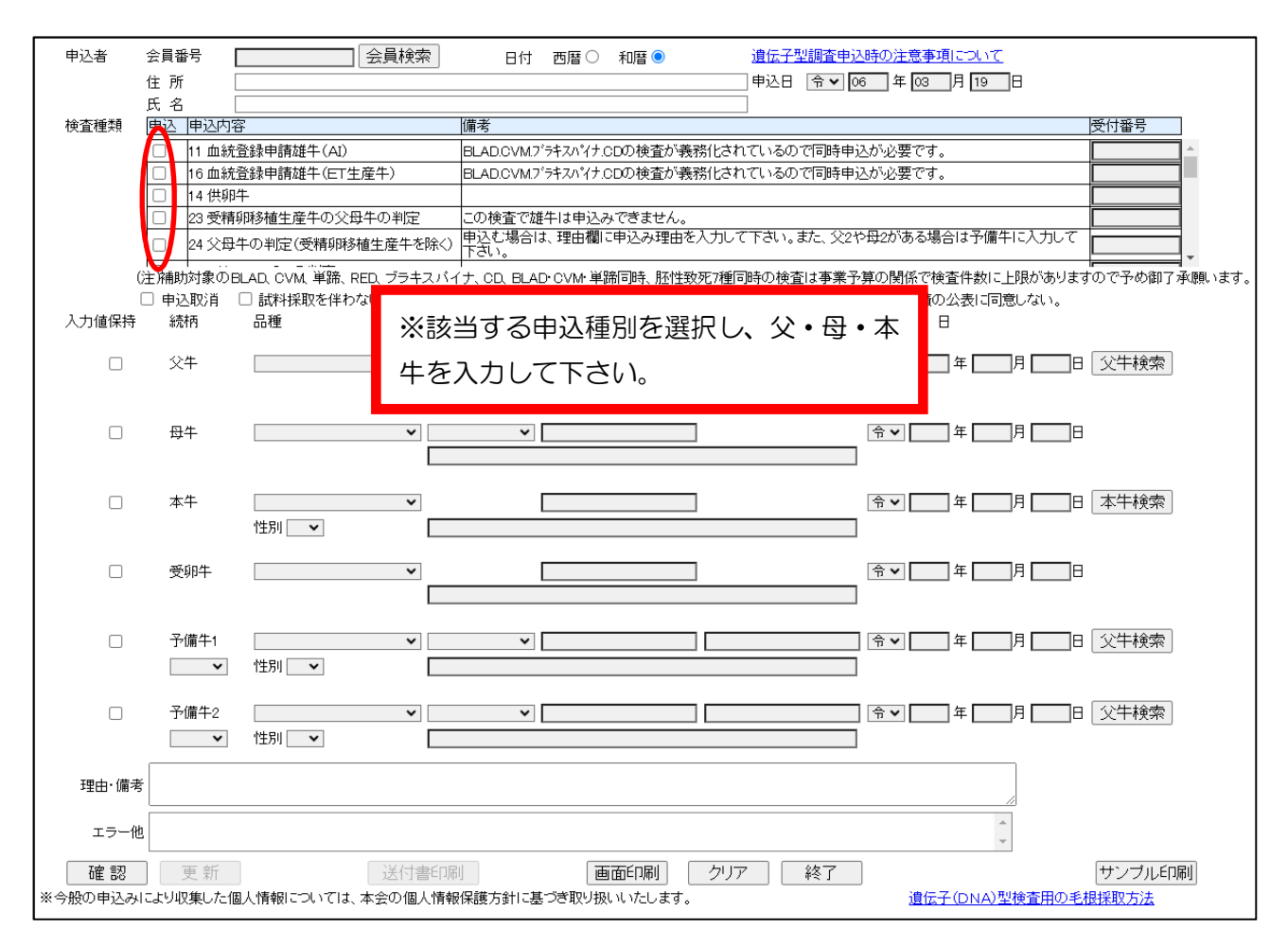

供卵牛

 受精卵産子の登録には、母牛とその両親の親子判定(供卵牛検査)が必須となっています。 受精卵産子の親子判定と、母牛の供卵牛の同時申込の場合は、それぞれの理由・備考欄に 「供卵牛同時」・「ET同時」と入力して下さい。

フリーマーチン判定

 追い移植によるフリーマーチン判定の場合は、必ず理由・備考欄に「追い移植のため」と入 力してください。

遺伝病

申込内容により単体申し込みから同時申込等へ変更する場合がありますのでご了承願います。

## 4. 雑種の親子判定 申込区分 40

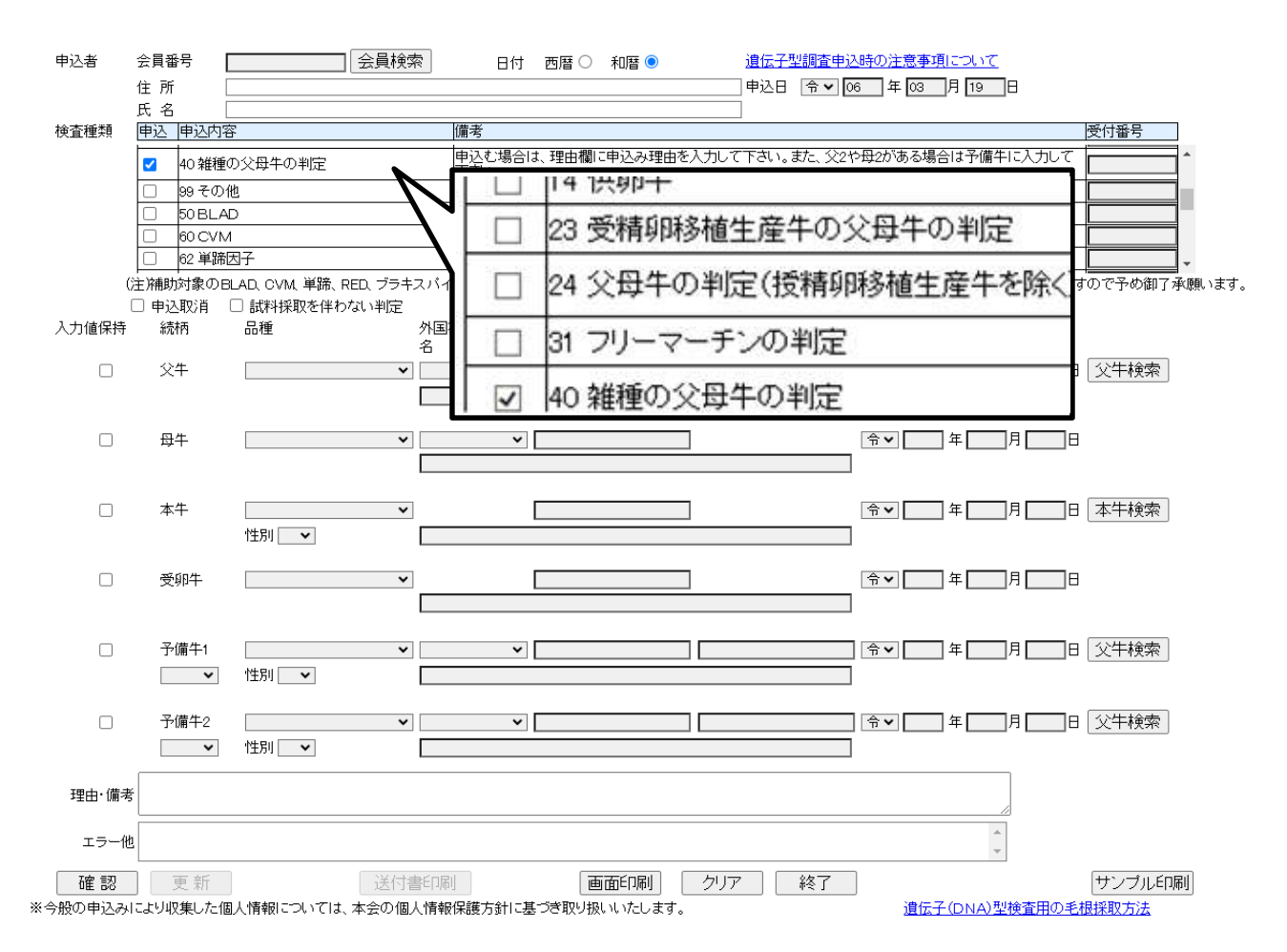

- ・乳用種の雌に肉専用種の精液を注入して生まれた牛の親子判定の申込です。
- ・本牛の品種を選択する必要はありません。
- ・父牛の候補に母牛と同一品種の種雄牛がある場合は、通常の親子判定(申込区分24)で申し込 みをしてください。
- ・黒毛の場合、登録番号、表示用番号、略号、名号の内 2 つ以上は入力してください。
- 例 \*表示用番号:黒 13320

\*略号:JB24

- \*名号:北乃大福
- \*登録番号:表示用番号を数字に変換した10ケタの番号
	- 例:黒 13320 の場合、
		- ①漢字の部分は、以下の番号に変換します。

黒→191 黒原→192 黒高→193 黒育→194

②数字の部分は、7ケタのゼロ詰にします

- 13320 →0013220(7ケタのゼロ詰)
- ①と②を合わせた、1910013220 が登録番号です。

# Ⅵ.画面④:遺伝子型検査申込一覧画面

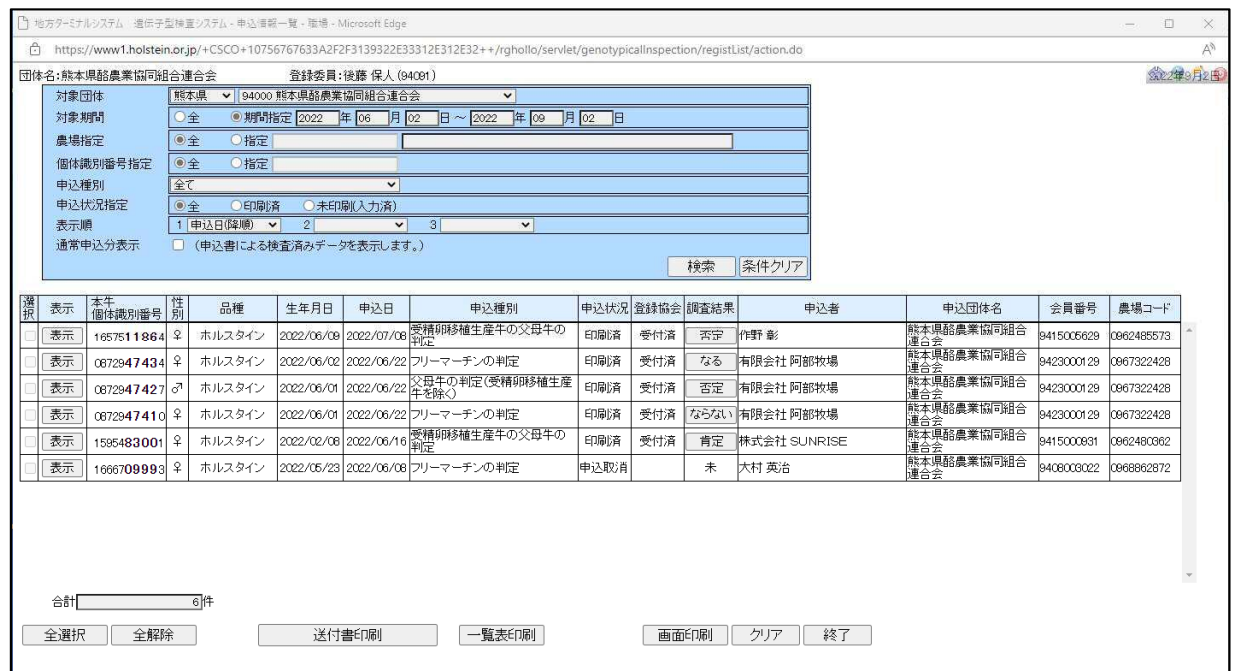

### a.検索条件

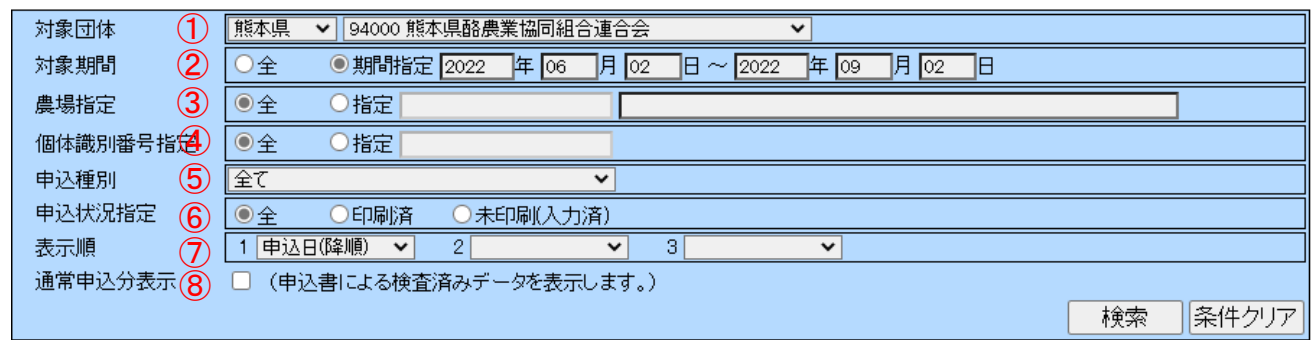

- ①対象団体:ログインした団体が表示されます。通常は固定設定されておりますので選択 はできませんが、本所・支所の関係にある団体の場合、本所でログインすると 支所の団体コードが選択可能になります。
- ②対象期間:申込日の範囲指定ができます。
- ③農場指定:農場コードを指定して検索できます。
- ④個体識別番号指定:個体識別番号(登録番号)を指定して検索できます。
- ⑤申込種別:検査の申込種別を指定して検索できます。
- ⑥申込状況指定:本システムでの利用状態で絞り込み検索できます 全:本システムを利用した全ての申込みデータ。

 印刷済:本システムを利用して申込み後、既に試料送付書を印刷しているデータ。 未印刷(入力済):本システムで申込み後、試料送付書を印刷していないデータ。

 ⑦表示順:表示される一覧を、「申込日順」、「生年月日順」、「個体識別番号順」、「農場順」で 並び替えができます。

⑧通常申込分表示:本システムでの入力以外の利用状態を表示します。

- b.ボタン説明
	- 1.検索ボタン:設定された条件で検索を行い、一覧表示します。 検索
	- 2. 条件クリアボタン:設定された条件を、初期設定に戻します。 条件クリア
	- 3.選択ボタン:選択した農家の遺伝子型調査入力画面に遷移します。 修正|
	- 4.送付書印刷ボタン:一覧表の「選択」にチェックが付いている牛の試料送付書イメージ を表示します。

送付書印刷

- 5.一覧表印刷ボタン:画面表示されている一覧表イメージを表示します。 一覧表印刷
- 6.画面印刷ボタン:照会農家一覧画面を印刷します。 画面印刷
- 7.クリアボタン:画面表示されている一覧をクリアします。 カリア
- 8.終了ボタン:メインメニューへ遷移します。 終了
- c.操作説明
	- 1.検索条件を設定し検索ボタンを押下してください。

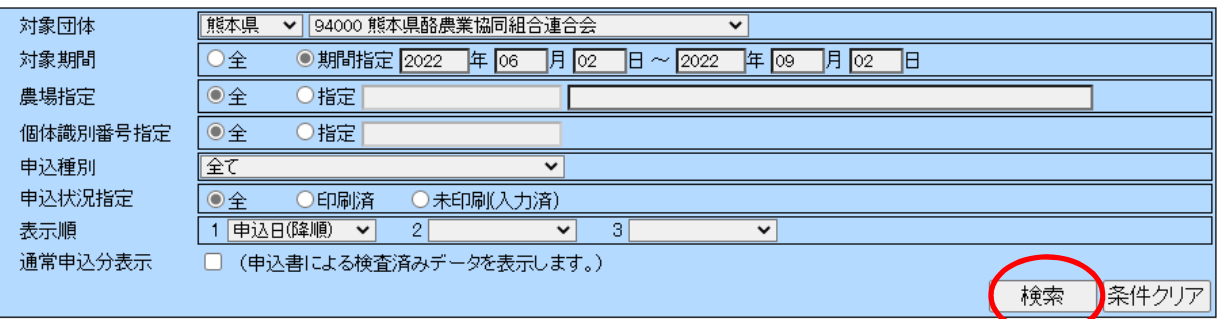

2. 該当牛が一覧表示されます。

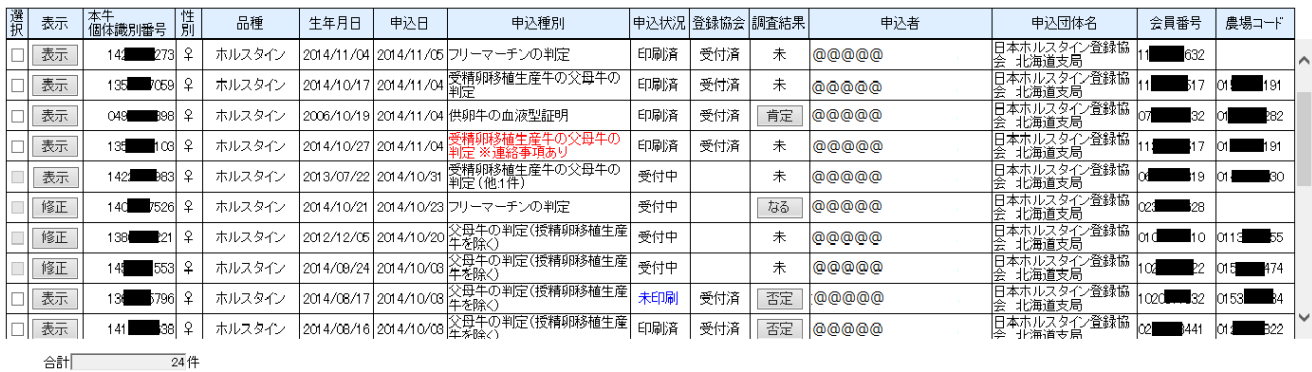

3. 修正又は表示したい牛の「修正」又「表示」ボタンを押下してください。 該当申込データの遺伝子型調査申込入力画面が表示されます。

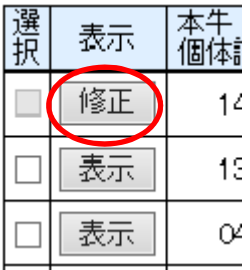

① 修正ボタン:登録協会で受付されていないデータの時は「修正」ボタンになります。

※申込データの修正ができます。 選択 表示 個化 修正

② 表示ボタン:登録協会で受付(印刷済みデータも含む)が完了しているデータは「表示」

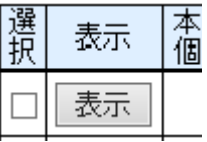

※申込データの修正はできません。

ボタンになります。

 選択:試料送付書印刷を行う場合、対象となる個体にチェックを入れてください。 修正ボタン:検査申込画面を表示します。 個体識別番号、性別、品種、生年月日の情報です。 申込日:本システムで申込入力した日付です。 申込種別:遺伝子型調査申込を表示します。

- ・調査が複数ある場合は、「(他@件)」と表示されます。
- ・登録協会から伝言がある場合は「※連絡事項あり」と赤文字で表示されます。

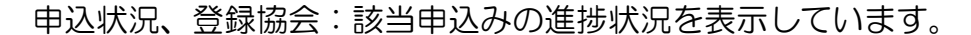

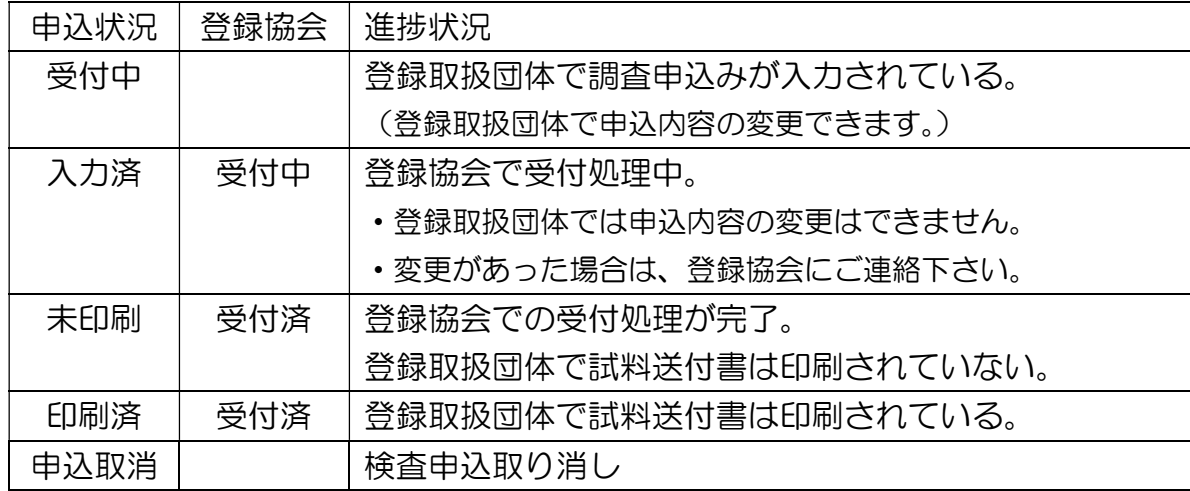

調査結果:遺伝子型検査の結果を表示しています。

遺伝子型調査が終了している場合は、詳細情報を表示するボタンが表示されます。

- 未 :調査中
- 肯定 | :調査結果は肯定
- :調査結果は否定
- 詳細 | :調査申込が複数ある。
- :フリーマーチンではない。
- :フリーマーチンである。

申込者、申込団体、会員番号、農場コード:申込時の情報です。

#### d.サブメニュー画面①:詳細情報画面

調査結果の詳細を表示する画面です。

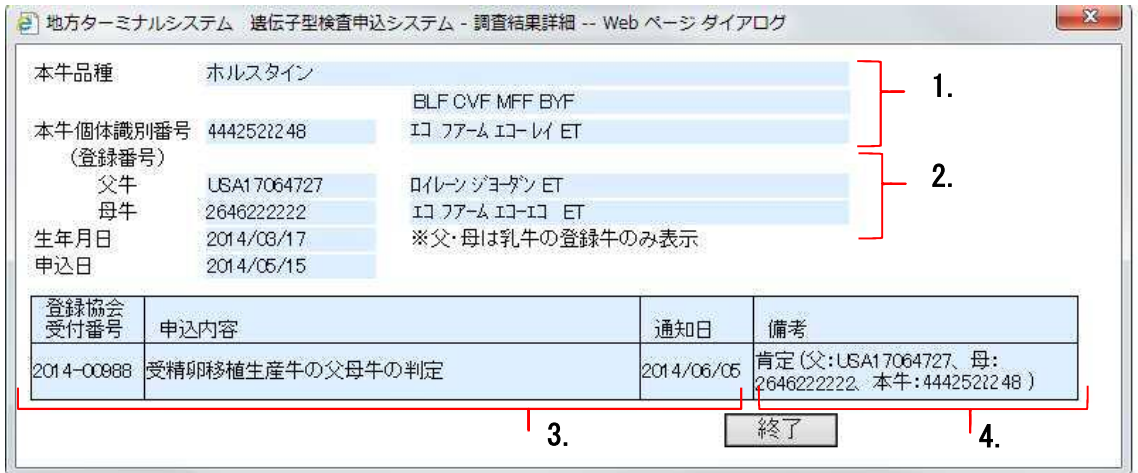

- 1.本牛の登録番号(個体識別番号)、名号、遺伝的不良形質を表示します。
- 2. 母牛、父牛は本牛が乳牛の登録牛のみ表示します。
- 3.登録協会の受付番号、申込内容、通知日を表示します。
- 4.備考
	- 4. 1 肯定の場合は肯定となった、父生、母生、本生の登録番号·個体識別番号を表示し ます。
	- 4. 2 否定の場合は、「否定」の文字だけ表示します。
	- 4.3 フリーマーチンの検査場合は「フリーマーチンになる」、「フリーマーチンにならな い」を表示します。
- 5.詳細画面を印刷したい場合は「Ctrl」キーを押しながら「p」を押すとブラウザの 「印刷」ウインドウが表示されるので、その機能で印刷して下さい。

不明な点があれば、下記宛にお問い合わせください。

日本ホルスタイン登録協会 事業部証明課 光井 事業部証明課 野口 電話番号:03-3383-2501 FAX番号:03-3383-2503 雄牛の血統登録に係る操作説明書

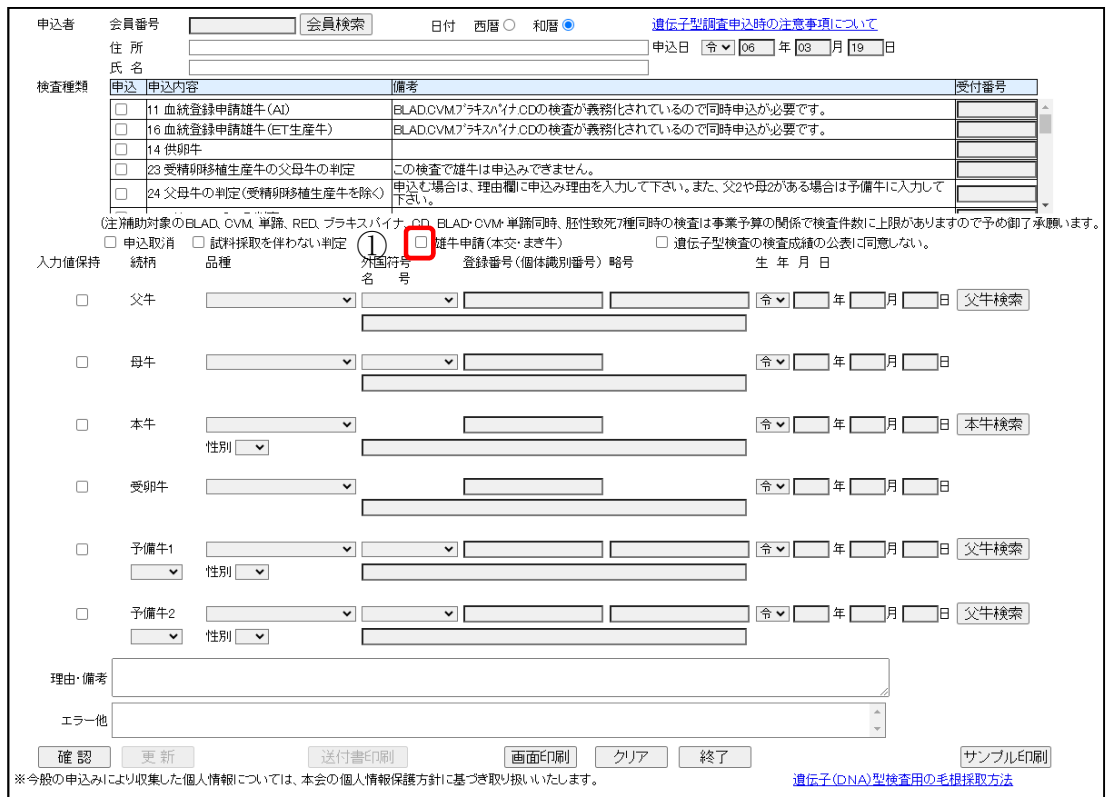

- 1. 申込手順および注意事項
	- (1)申込者を入力し親子判定の検査種類を選択してください

 申込牛が人工授精由来の場合は[11 血統登録申請雄牛(AI)]、受精卵移植由来の 場合は[16 血統登録申請雄牛(ET 生産牛)]を選択してください。

(2)申込牛を本交(まき牛)として供用する場合

入力画面① [ロ雄牛申請(本交・まき牛)]にチェックを入れてください。

(3)遺伝病、SNP 検査は自動的に☑になります

 血統登録雄牛は遺伝病検査および親子判定の実施を必須条件としており、後代検定 候補予定牛においてはSNP検査も併せて実施することにしておりますので、これら の検査を一括で申込むことになります。

 本システムでは申込漏れ防止のため、上記(1)、(2)の操作後に確認ボタンを押 下すると自動的に必要な検査種類にチェックが入ります。

- 1)後代検定候補予定生の場合
	- ① [48] BLAD・CVM・単蹄同時
	- ② [76] ブラキスパイナ
	- ③ [90] コレステロール異常代謝症
	- ④ [70] XT チップ(カスタム)

2)本交・まき牛の場合

- ① [50] BLAD
- ② [60] CVM
- ③ [76] ブラキスパイナ
- ④ [90] コレステロール異常代謝症